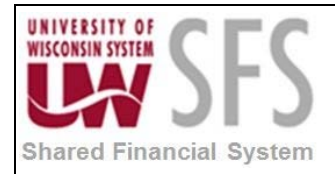

### **University of Wisconsin System SFS Business Process GL.1.14 – Perform Allocations**<br>Shared Financial System

### **Contents**

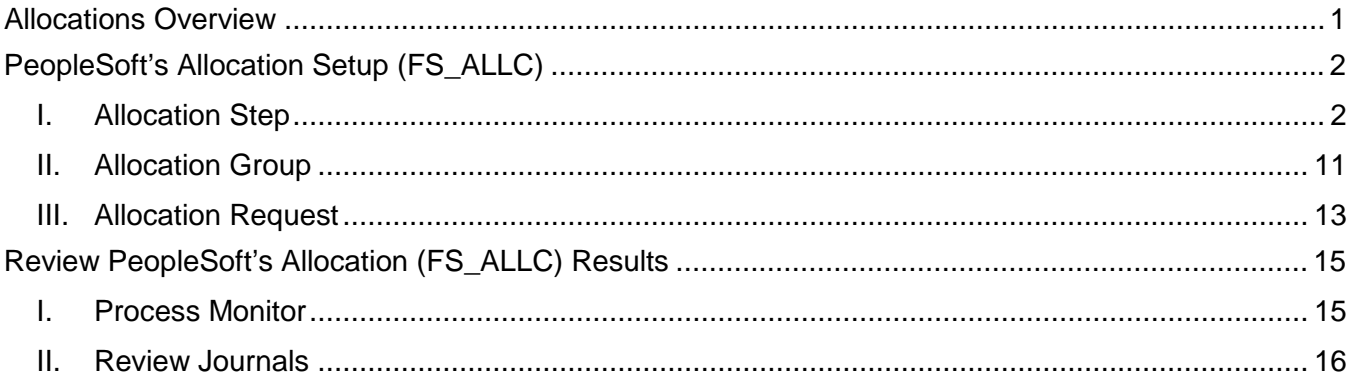

### <span id="page-0-0"></span>**Allocations Overview**

Allocations distribute costs or revenue between funding strings. This document focuses on the delivered PeopleSoft allocation process (FS\_ALLC).

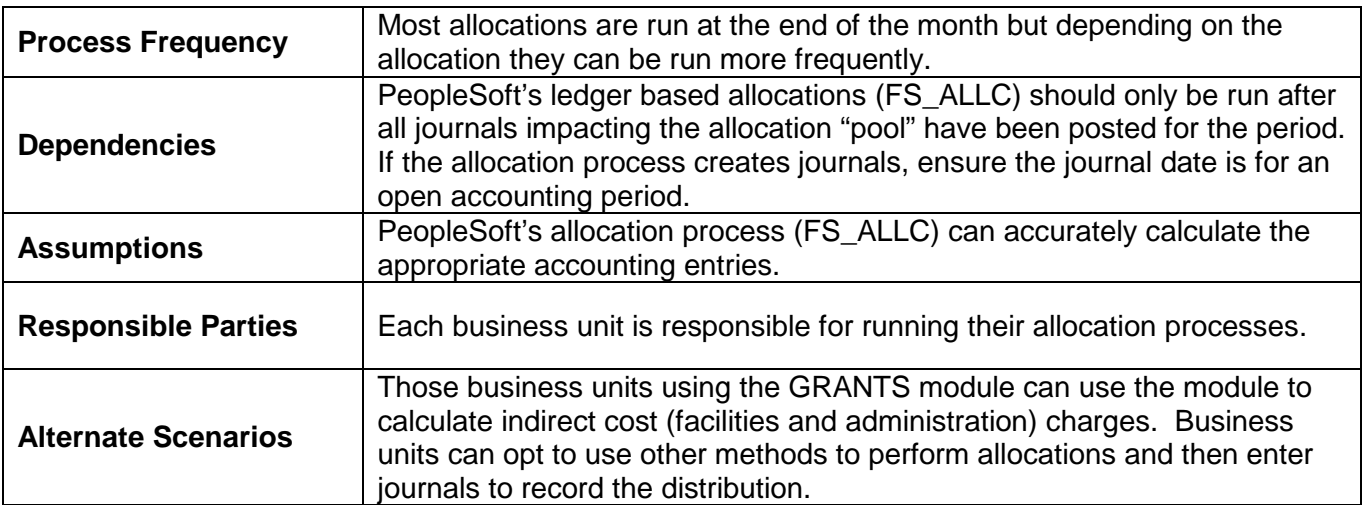

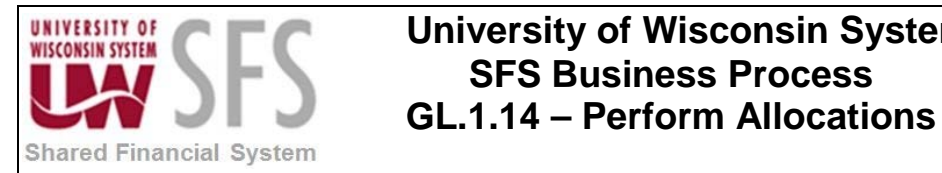

### <span id="page-1-0"></span>**PeopleSoft's Allocation Setup (FS\_ALLC)**

The delivered PeopleSoft allocation process (FS\_ALLC) can create journals to distribute costs or revenue between funding strings. Allocation steps define how each funding string distribution is calculated. Allocation groups are used to order allocations steps. The allocation process (FS\_ALLC) uses the allocation group and associated allocation steps to perform the necessary calculations to create the appropriate accounting entries.

### <span id="page-1-1"></span>**I. Allocation Step**

Each allocation step calculates the appropriate distribution based on a selected "pool" of information. Most of the allocations in SFS are based on the ledger. If the allocation is based on the ledger, make sure all of the journals impacting the "pool" have been posted to the ledger prior to running the allocation process (FS\_ALLC). Beginning in version 9.1, the SFS "ACTUALS" ledger has been set to create ChartField balancing entries using account 6100 (cash). Any allocations previously used to create "cash" offset entries will no longer be required and should be removed from the allocation group.

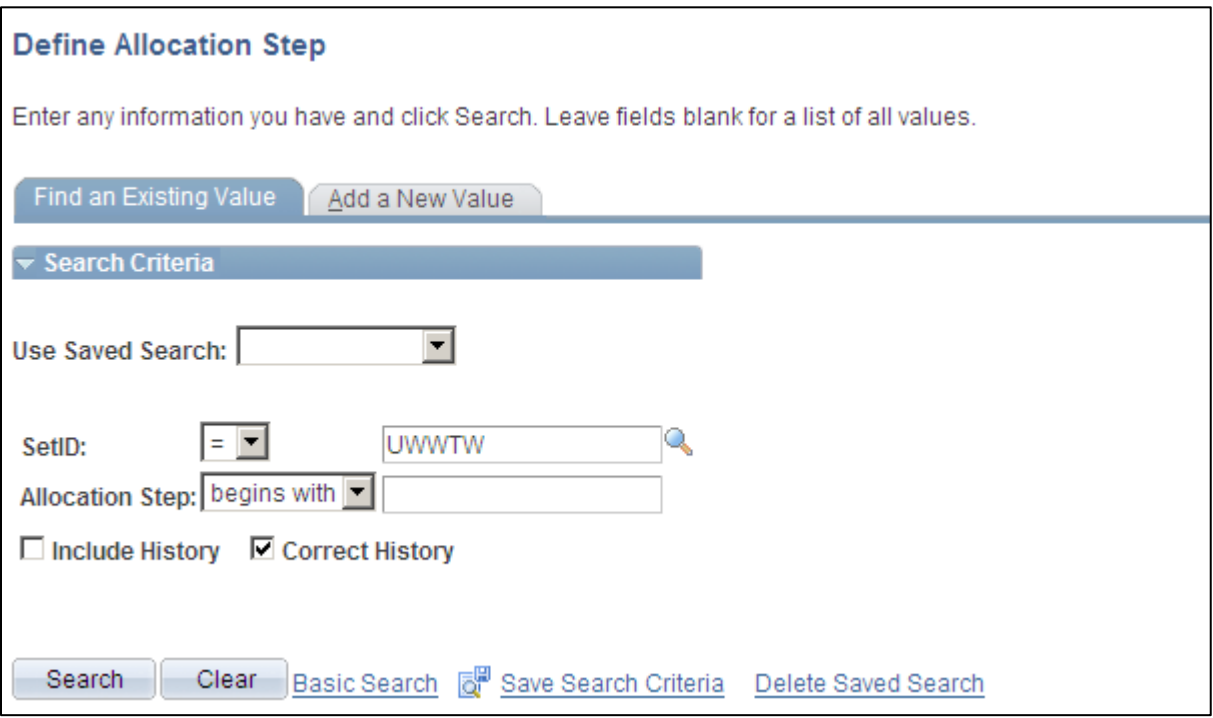

*Navigation: Allocations > Define and Perform Allocations > Define Allocation Step*

- 1. **Enter** your *SetID* (should default in from User Preferences)
- 2. **Click** search to get a list of the allocation steps.
- 3. If your allocation step is in the list, **click** on it in the list to open it up.
- 4. If the allocation does not appear in the list, you will need to **click** Add a New Value to enter a new step.

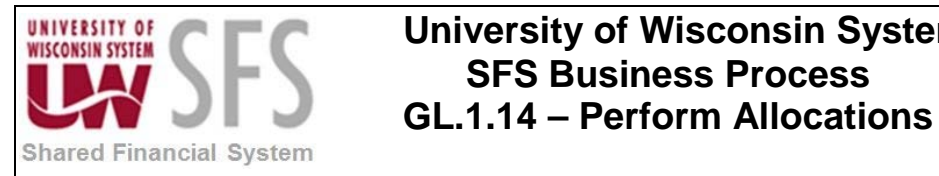

Each allocation step is comprised of multiple pages. Select a particular page by clicking on the tab on the top of the screen, or click on the names found on the bottom of the page.

5. **Clicking** on  $\left[\begin{array}{c} \text{Type} \\ \text{Iype} \end{array}\right]$  allows you to establish the *Effective Date* for the step and to identify the allocation type.

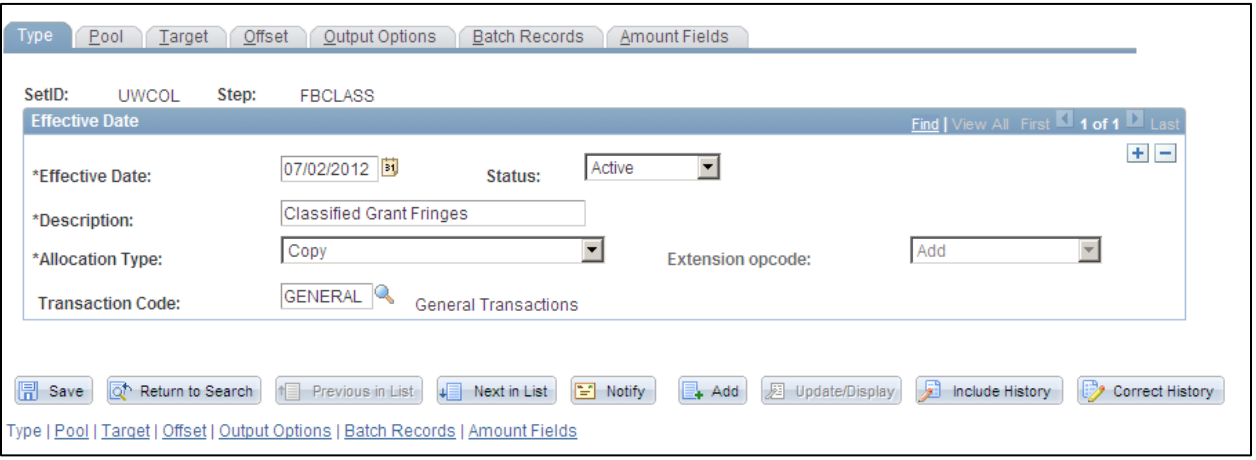

- 6. **Enter** *\*Effective date :* The effective date of the step must equal or precede the date used in the allocation request. Multiple effective dates rows for each step can be created by **clicking** . The allocation request will select the effective dated step equal to or preceeding the date used in the allocation request.
- 7. **Enter** *Status :* should be "Active"
- 8. **Enter** *\**Description : Enter enough of a detailed description to differentiate this step from any other step*.*
- 9. **Select** *\*Allocation Type :* Currently "Copy" is the only allocation type being used, if the "Copy" allocation type will not work for your application there are a variety of other allocation types available by **clicking** .

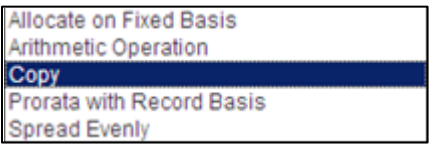

- 10. **Enter** *Transaction Code :* Should default to "GENERAL"
- 11. Clicking on the **Pool** allows you to select the pool values and to enter the Pool factor (rate) to be applied. The rate will be applied to the pool information to create the distribution lines.

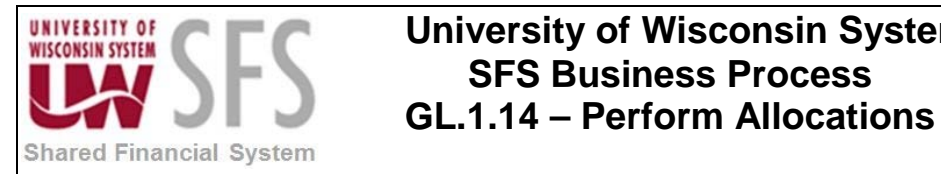

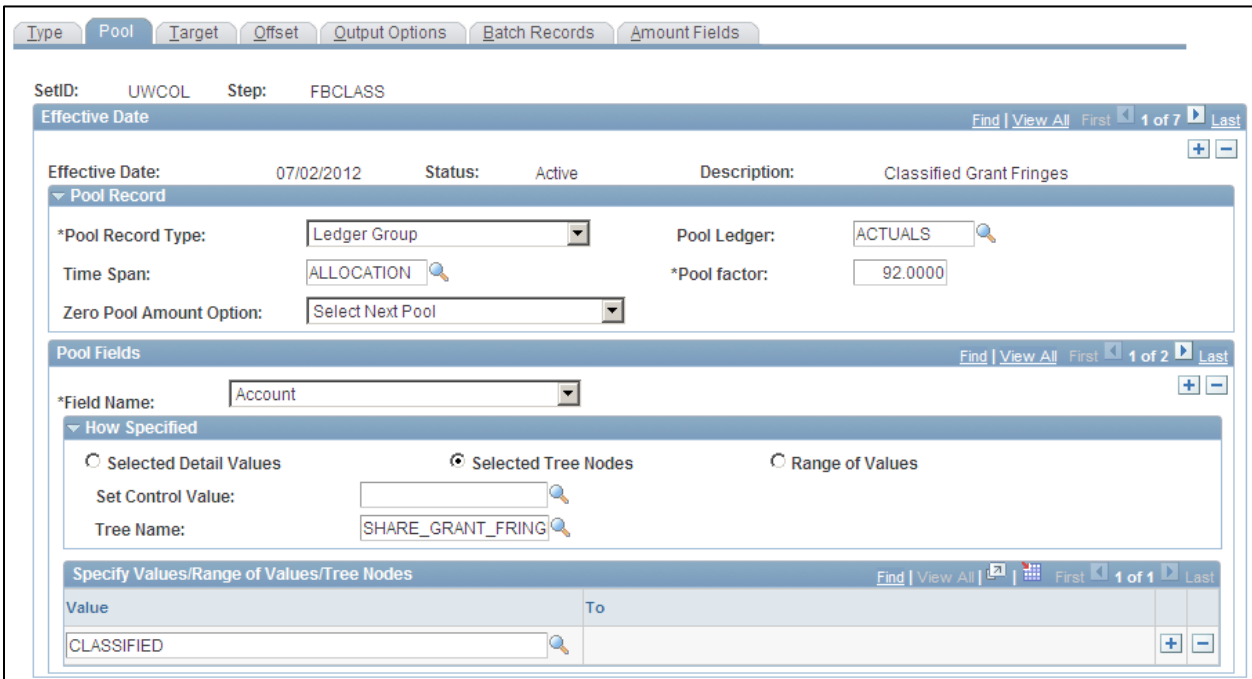

- 12. **Select** *\*Pool Record Type :* Usually 'Ledger Group'.
- 13. **Enter** *Pool Ledger :* Usually 'ACTUALS'.
- 14. **Enter** *\*Time Span :* Familiarize yourself with the variety of timespans available and make an appropriate selection.The 'ALLOCATION' timespan was created to provide flexibility when period 13 needs to be use in the allocation process. (To configure TimeSpans, **navigate** to *Set Up Financials/Supply Chain > Common Definitions > Calendars/Schedules > TimeSpans)*
- 15. **Enter** *\*Pool Factor :* This represents the rate to be applied to the amount in the pool. Make sure you use the appropriate rate associated with your business unit for the period.
- 16. **Select** *Zero Pool Amount Option* : 'Select Next Pool' will not create a journal line when the pool amount is zero.
- 17. The bottom half of the Pool page allows you to establish the criteria used to select the records from the Pool Record.
- 18. Once you **select** the *\*Field Name*, you have a variety of techniques to build your criteria.
- 19. <sup>C</sup> selected Detail Values allows you to list multiple individual values for the field by **clicking** the  $\pm$

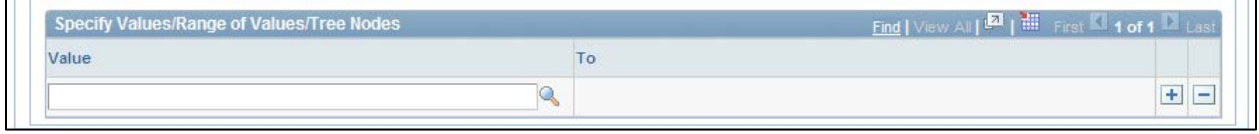

 $20.$   $\circ$  selected Tree Nodes allows you to use trees in your criteria

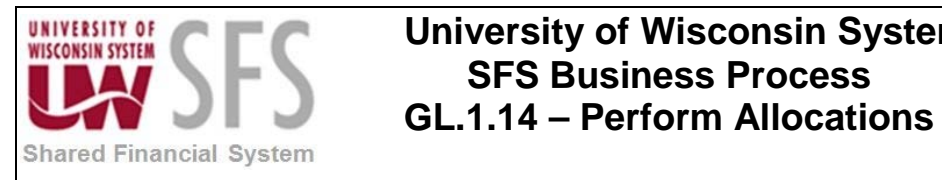

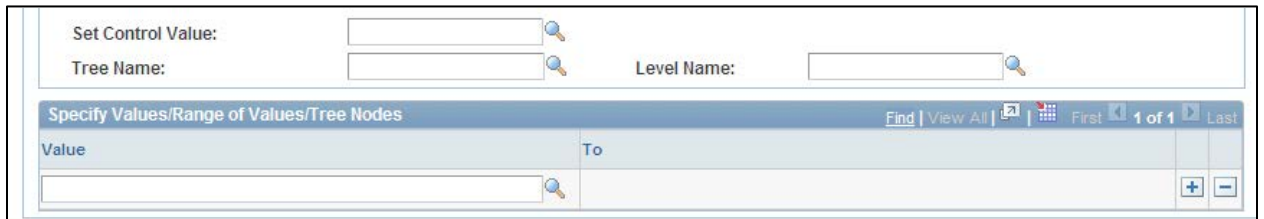

21. **C** Range of Values allows you to enter a range of values; but in version 9.1, you now have the option to  $\frac{1}{\text{P}}$  allows you to enter a range of values by making a selection from the dropdown the range of values by making a selection from the dropdown  $\overline{\mathbf{I}}$  list.

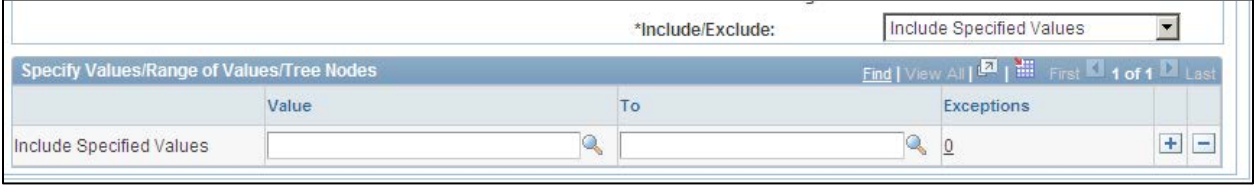

- 22. Make sure you have entered all of the necessary criteria to create a "pool" of records for the allocation process.
- 23. Clicking on the <sup>Target</sup> allows you to identify the target record and how the fields on the target distribution are populated. If journals are to be created in the ACTUALS ledger, the chartfield balancing setup requires if the Fund, Department, Program or Project ChartField is specified in the target or offset, it must be in both.

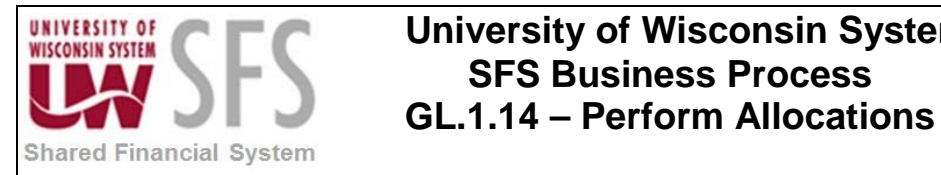

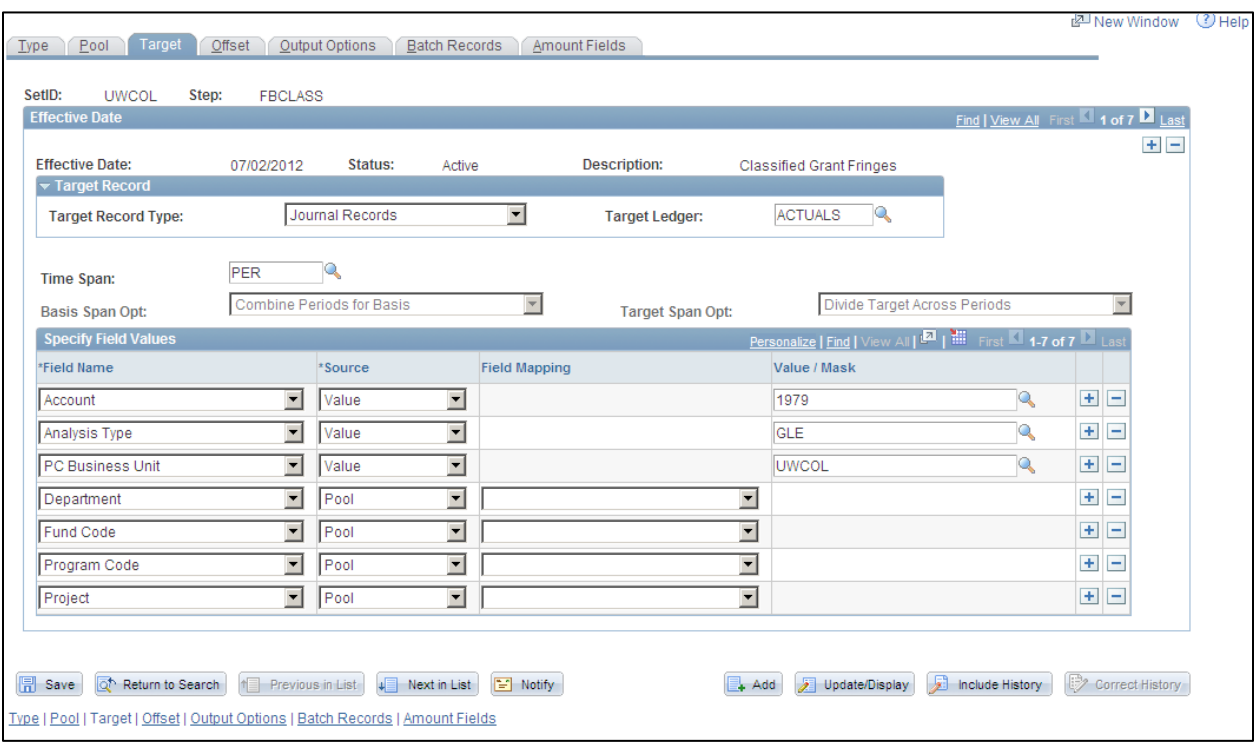

- 24. **Select** *\*Target Record Type* : If 'Journal Records' is selected, the allocation will create general ledger journals.
- 25. **Enter** *Target Ledger* : Most allocations are performed on the ACTUALS ledger in SFS.
- 26. **Enter** *\*Time Span* : Familiarize yourself with the variety of timespans available and make an appropriate selection. **Selecting** the 'PER' timespan can create journal entries to each period in the pool.
- 27. The bottom half of the Target page allows you to determine how the fields on the Target Record will be populated.
- 28. Select *\*Field Name*(s) : by clicking on the dropdown icon **1**, a list of field names from the

Target Record will appear. **Select** as many of the fields as you want by **clicking** the

and then use the source dropdown icon  $\mathbb{F}$  to determine how to populate the field. We normally use either the 'Pool' option if we want the information from the pool record or the 'Value' option which allows us to declare the value we want.

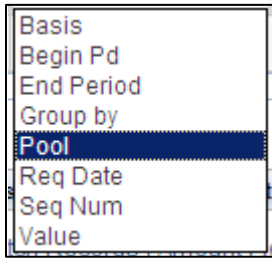

29. **Select** *Field Mapping* – this field will be available with some *\*Source* selections. If the field name on the pool record and the target record are the same, this field should be left blank.

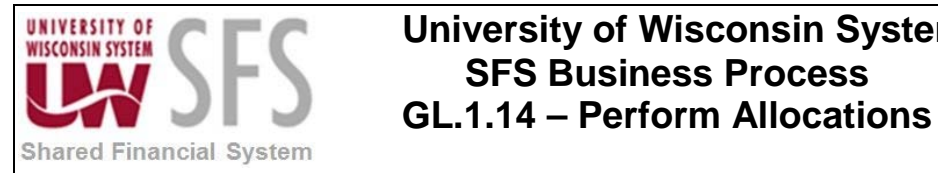

If the field name on the pool record is different, then you must enter the field name from the pool record. (Normally these field name are the same so the Field Mapping can be left blank.)

30. Clicking on the  $\sqrt{\frac{\text{offset}}{\text{last}}}$  tab allows you to identify the offset record and how the fields on the offset record are populated. If journals are to be created in the ACTUALS Ledger, the chartfield balancing setup requires that if the Fund, Department, Program, or Project ChartField is specified in the target or offset it must be in both.

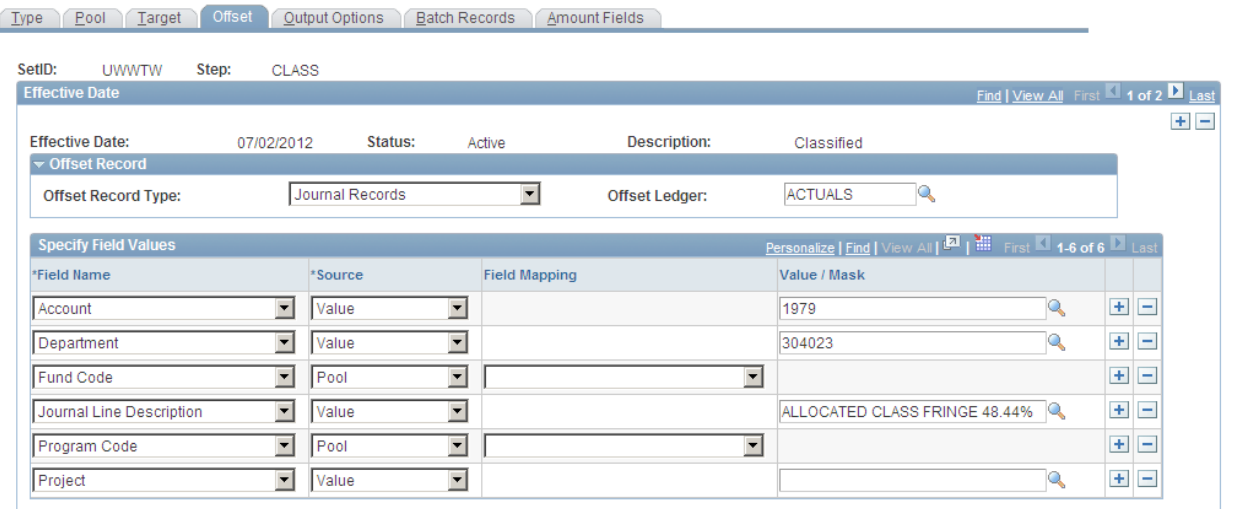

- 31. **Select** *\*Offset Record Type* : Usually "Journal Records" (should match the Target).
- 32. *Select Offset Ledger:* Usually "ACTUALS" (should match the Target).
- 33. The bottom half of the Offset page allows you to determine how the fields on the Offset Record will be populated.
- 34. **Select** *\*Field Name (s)* by clicking on the dropdown Icon **1** and a list of field names from

the Offset Record will appear. Select as many of the fields as you want by clicking the  $\boxed{\pm}$ 

and then use the source dropdown icon  $\mathbf{I}$  to determine how to populate the field. We normally use either the "Pool" option if we want the information from the pool record or the "Value" option which allows us to declare the value we want**.**

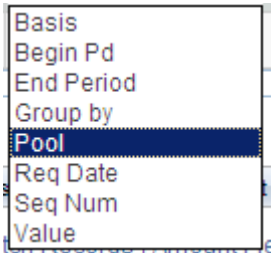

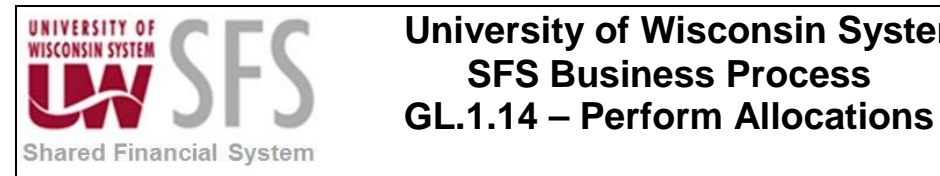

- 35. **Select** *Field Mapping* this field will be available with some \*Source selections.If the field name on the pool record and the target record are the same, this field should be left blank. If the field name on the pool record is different, then you must enter the field name from the pool record. (Normally these field name are the same so the Field Mapping can be left blank.)
- 36. Clicking on the  $\lceil \frac{q^2}{n^2} \rceil$  output Options  $\lceil \frac{q}{n} \rceil$  tab allows you to identify the the information if a journal is being created by the allocation step.

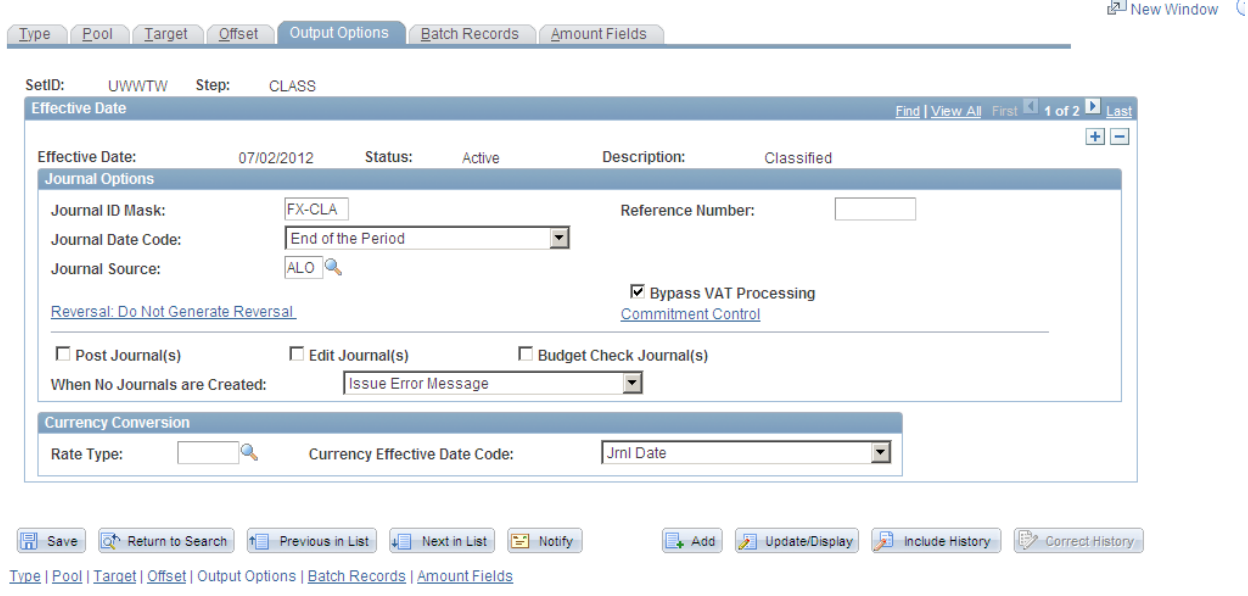

- 37. **Select** \**Journal ID Mask: I*information in this field will become the prefix of the journal id created by this allocation step.
- 38. **Select** *Journal Date Code* : The drop down allows you to select what journal date will be on the jounal being created by this allocation step.

 $\mathbf{I}$ 

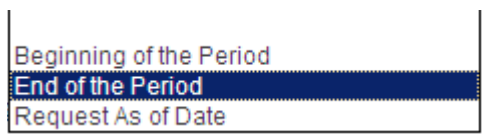

- 39. **Select** *Journal Source* : Use the "ALO" source code for journals created by the PeopleSoft delivered allocation process.
- 40. **Select** *Reference Number* : Information entered here will carry to the journal header TRANS\_REF\_NUM field. Some business units enter the rate being used here.
- 41. There are two hyperlinks available, and these values should default in and do not need to be changed unless your entry differs from the default.

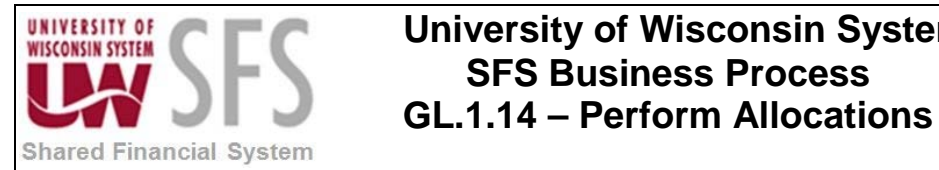

a. If the first hyperlink is set to *Reversal : Do Not Generate Reversal* and this is what you want (this is the normal setting you don't need to click on the hyperlink). If you do want to process a reversal, click the link and make the appropriate selection.

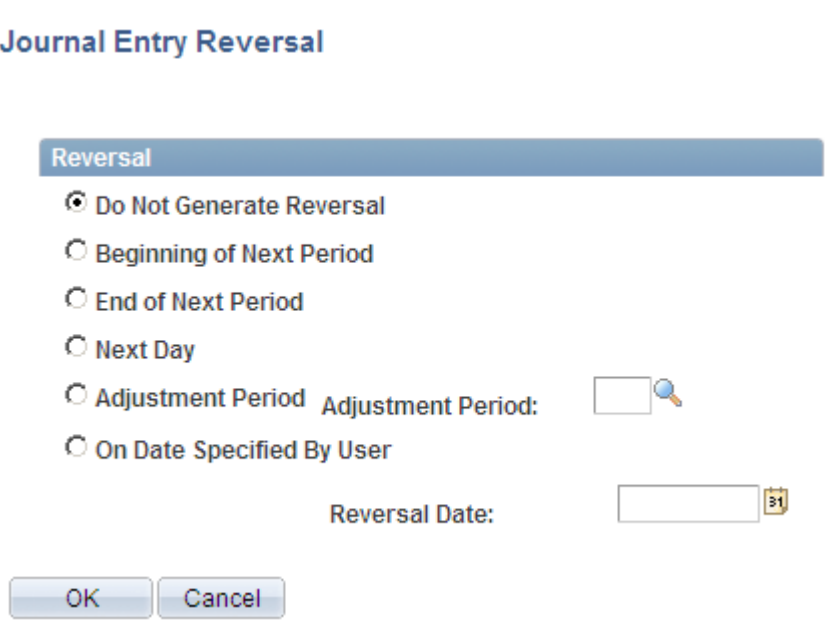

Reversal: Do Not Generate Reversal

b. The Commitment Control hyperlink should default in as "Actuals and Recognized".

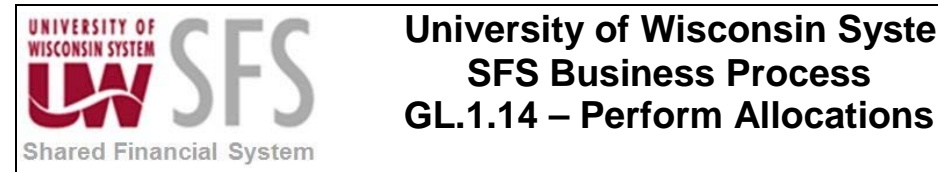

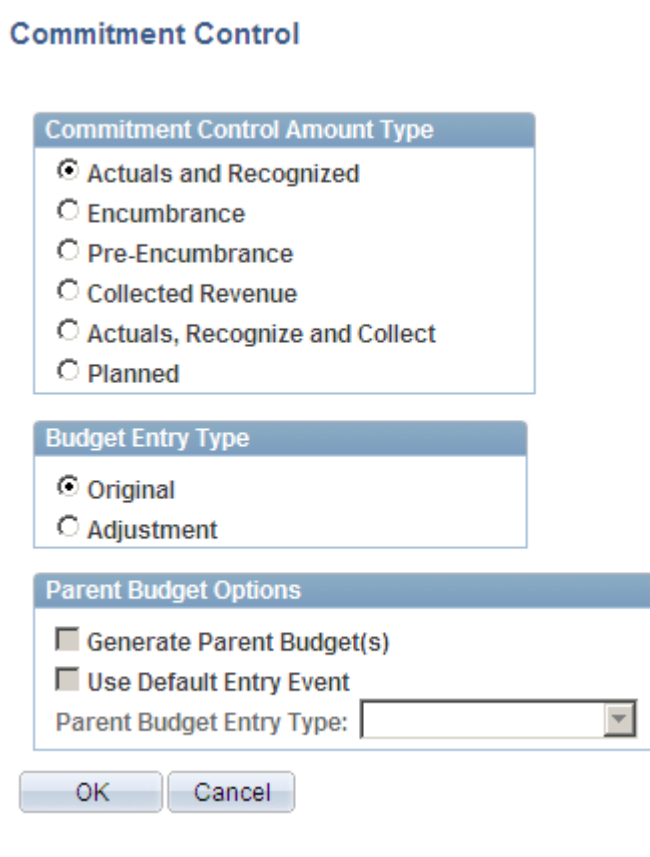

42. The option to edit budget check and post journal when the allocation process is run can be selected by checking the following boxes :

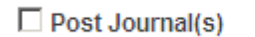

 $\Box$  Edit Journal(s)

□ Budget Check Journal(s)

43. When No Journals are Created: Usually has been set to "Issue Error Message". This message will appear in process monitor.

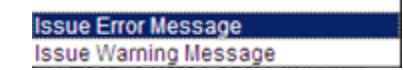

44. Currency Conversion (section) – We are not currently performing currency conversion in SFS, so this section can be ignored.

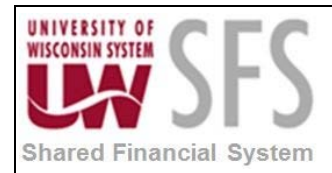

### **University of Wisconsin System SFS Business Process GL.1.14 – Perform Allocations**<br>Shared Financial System

### <span id="page-10-0"></span>**II. Allocation Group**

The allocation group allows multiple allocation steps to be scheduled together The allocation steps are performed in the order they appear in the allocation group so make sure the allocation steps are listed in the appropriate order.

The allocation group is now effective dated. The date used in the allocation request will use the allocation group with an effective date equal to or less than the allocation request date. The allocation request date will also determine which effective dated allocation step listed in the allocation group will be used.

*Navigation: Allocations >Define and Perform Allocations > Define Allocation Group*

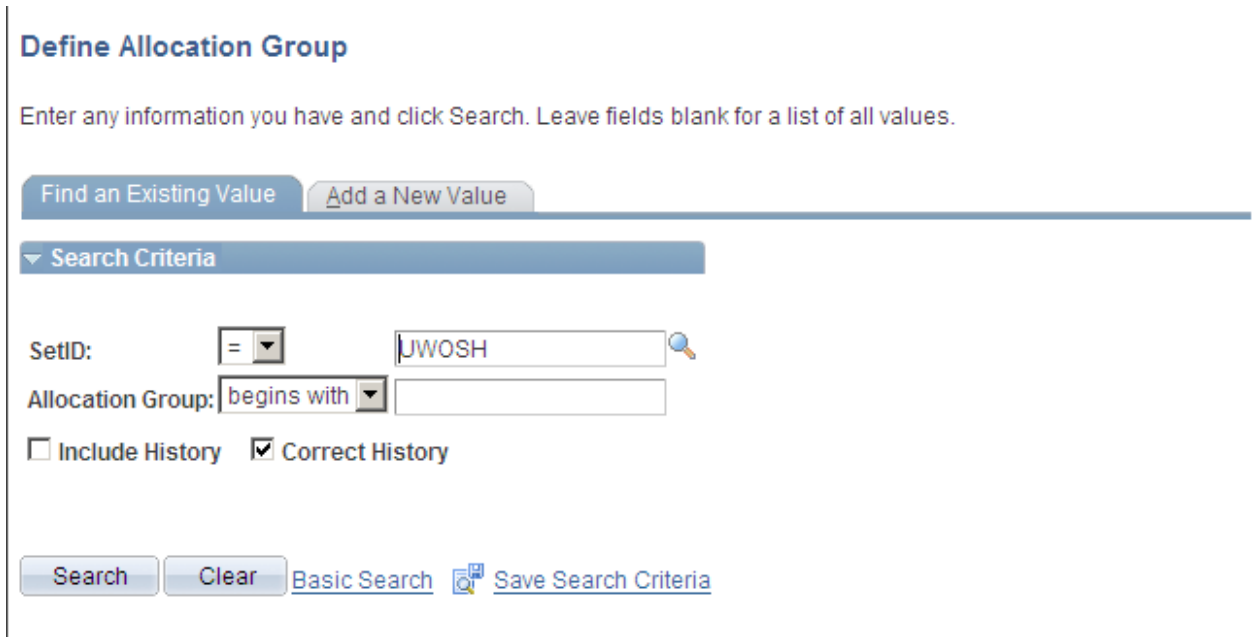

- 1. *Enter Setid :* Enter your setid (should default in from User Preferences)
- 2. **Select** Allocation Group : Click the search licon to get a list of the allocation groups. If your allocation group is in the list, then click on it in the list to open it up. If the allocation group does not appear in the list, you will need to click on the  $\sqrt{\frac{A}{d}}$ <sup>dd a New Value</sup> tab to enter a new group.

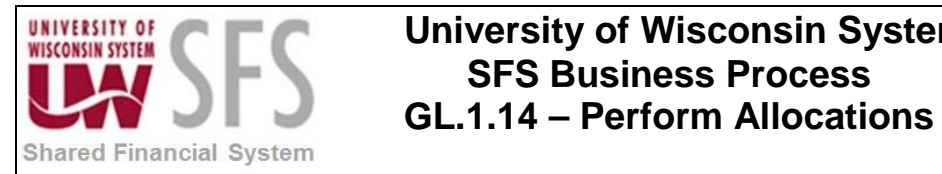

#### **Allocation Group**

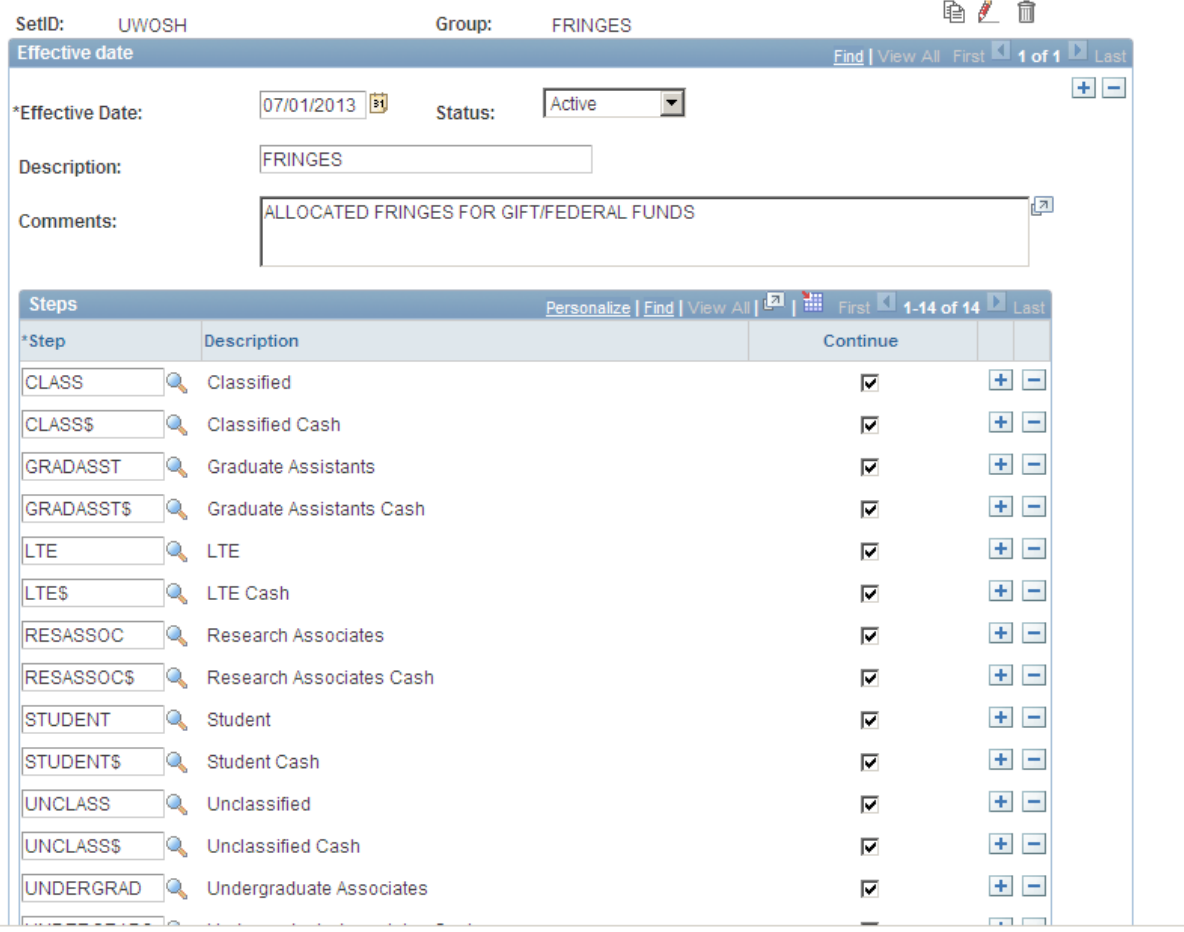

- 3. *Select \*Effective date :* New to 9.1, the effective date fields allows you to maintain a history of the allocation group over time.Multiple effective dates rows for each allocation group can be created by clicking on the  $\blacksquare$  icon. The allocation request will select the effective dated allocation group equal to or preceeding the date used in the allocation request.
- 4. **Enter** *Status:* Should be Active*.*

.

- 5. **Enter** Description*:* Enter a description of the group to differentiate it from other allocation groups.
- 6. **Enter** Comments: Enter any additional information about the allocation group.

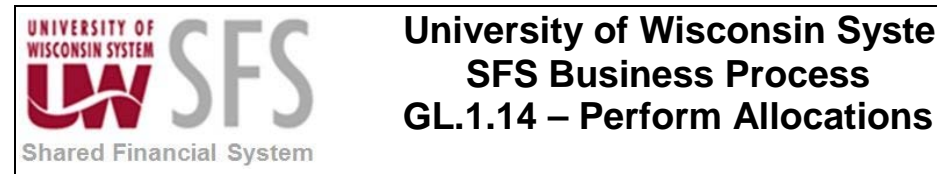

### <span id="page-12-0"></span>**III. Allocation Request**

The allocation request initiates the allocation process (FS\_ALLC) for the selected business unit allocation group based on the request date option. The request date will determine the period of the information used in the calculation and also determines what effective date allocation group and allocation step is selected.

The allocation request can be run multiple times for the same period, make sure the allocation process for a period is only run as often as required.

*Navigation: Allocations > Define and Perform Allocations > Request Allocation*

You can setup add a Run Control ID to be used each time you run allocation or

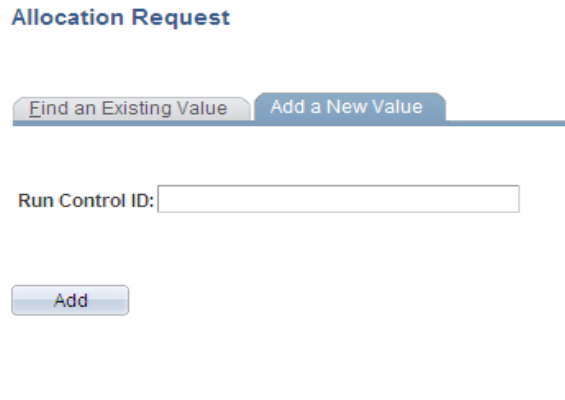

Find an Existing Value | Add a New Value

you can select an existing run control.

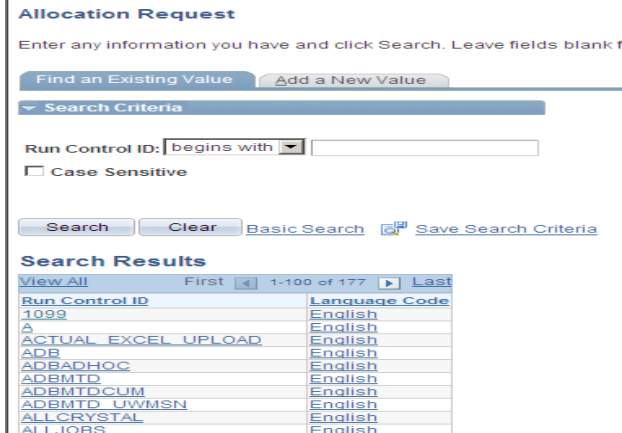

. The list of run controls varies with each user. Each run control in the list was created by the user logged on PeopleSoft.

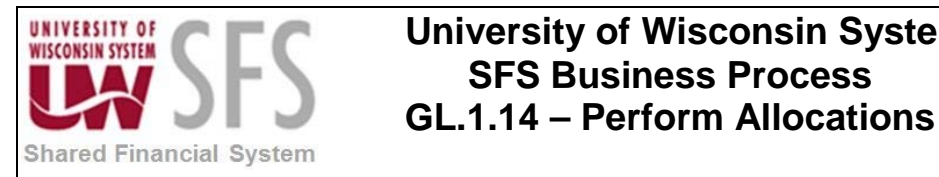

#### **Allocation Request**

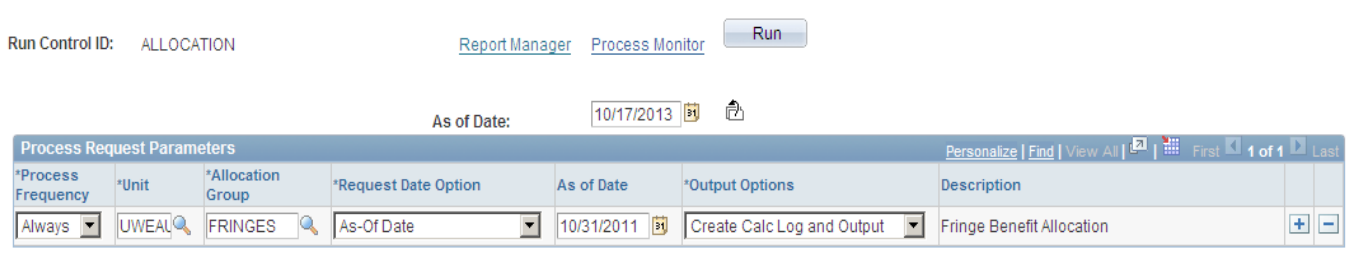

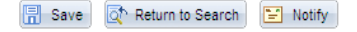

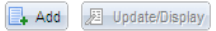

- 1. **Enter** \**Process Frequency* Select "Always" or "Once"
- 2. **Enter** \**Unit* Should default in from your user preference setup; make sure the appropriate business unit is selected.
- 3. **Enter** \**Allocation Group* Select the desired allocation group
- 4. **Enter** \**Request Date Option* Usually select the "As of Date" option and then enter an "As of Date" in the desired period, usually the last day of the month.
- 5. **Enter** \**Output Options* Usually "Create Calc Log and Output" is selected, this allows you to troubleshoot problems if they occur.

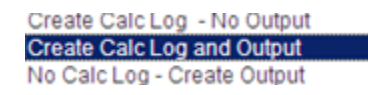

6. **Click** the **interest in the complete** the Process Scheduler Request:

#### **Process Scheduler Request**

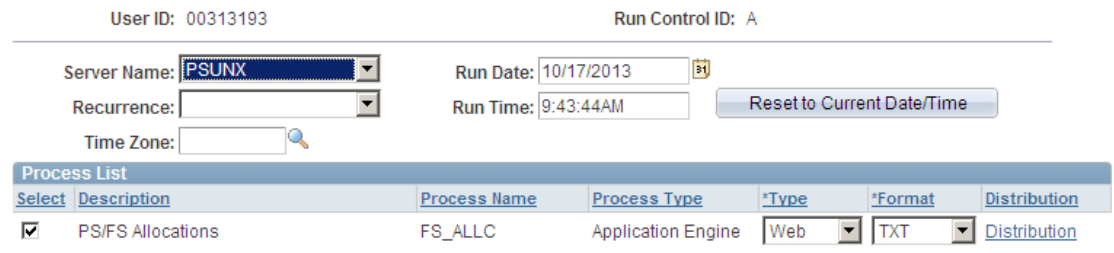

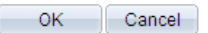

7. All values should default in.

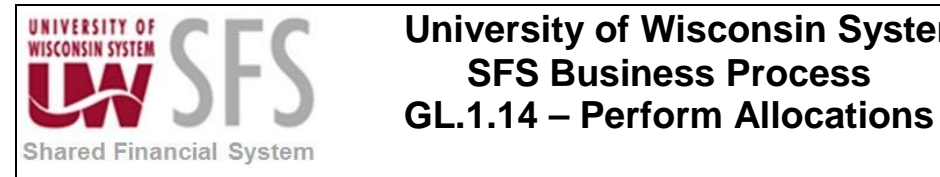

8. **Click** the  $\frac{1}{\sqrt{6}}$  icon to run the process.

### <span id="page-14-0"></span>**Review PeopleSoft's Allocation (FS\_ALLC) Results**

#### <span id="page-14-1"></span>**I. Process Monitor**

Processes Monitor provides information for the PeopleSoft allocation process (FS\_ALLC). Numerous pages in PeopleSoft provide hyperlinks to process monitor, if you don't have a hyperlink available, below is the navigation:

*Navigation: PeopleTools > Process Scheduler > Process Monitor*

You might want to save Process Monitor to your PeopleSoft Favorites.

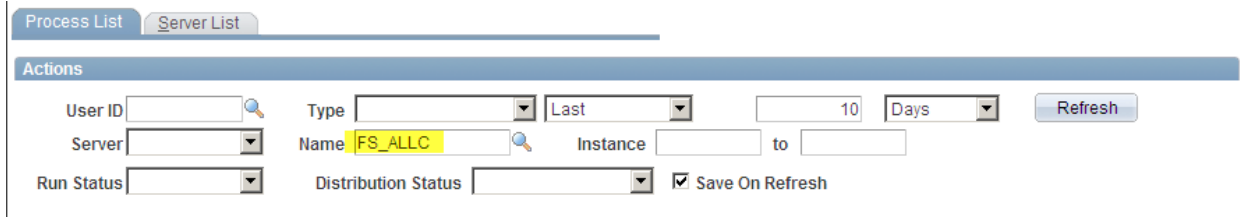

1. You can get a list of a specific process by entering the name of the process in the "Name" field and click the  $\Box$ **Refresh** icon.

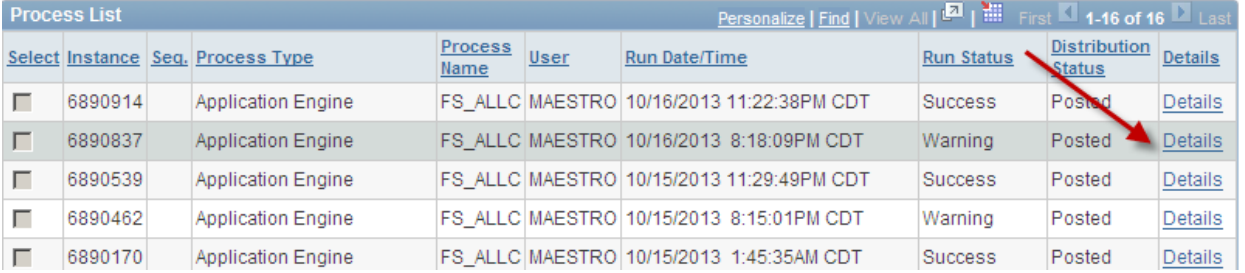

2. **Click** the **Details** hyperlink

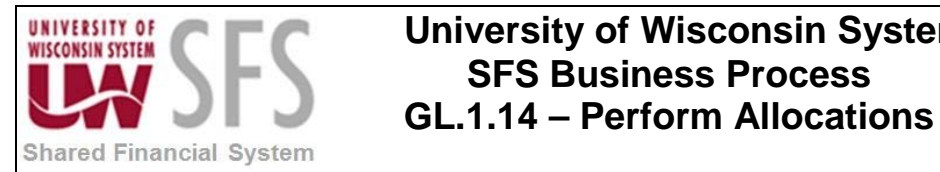

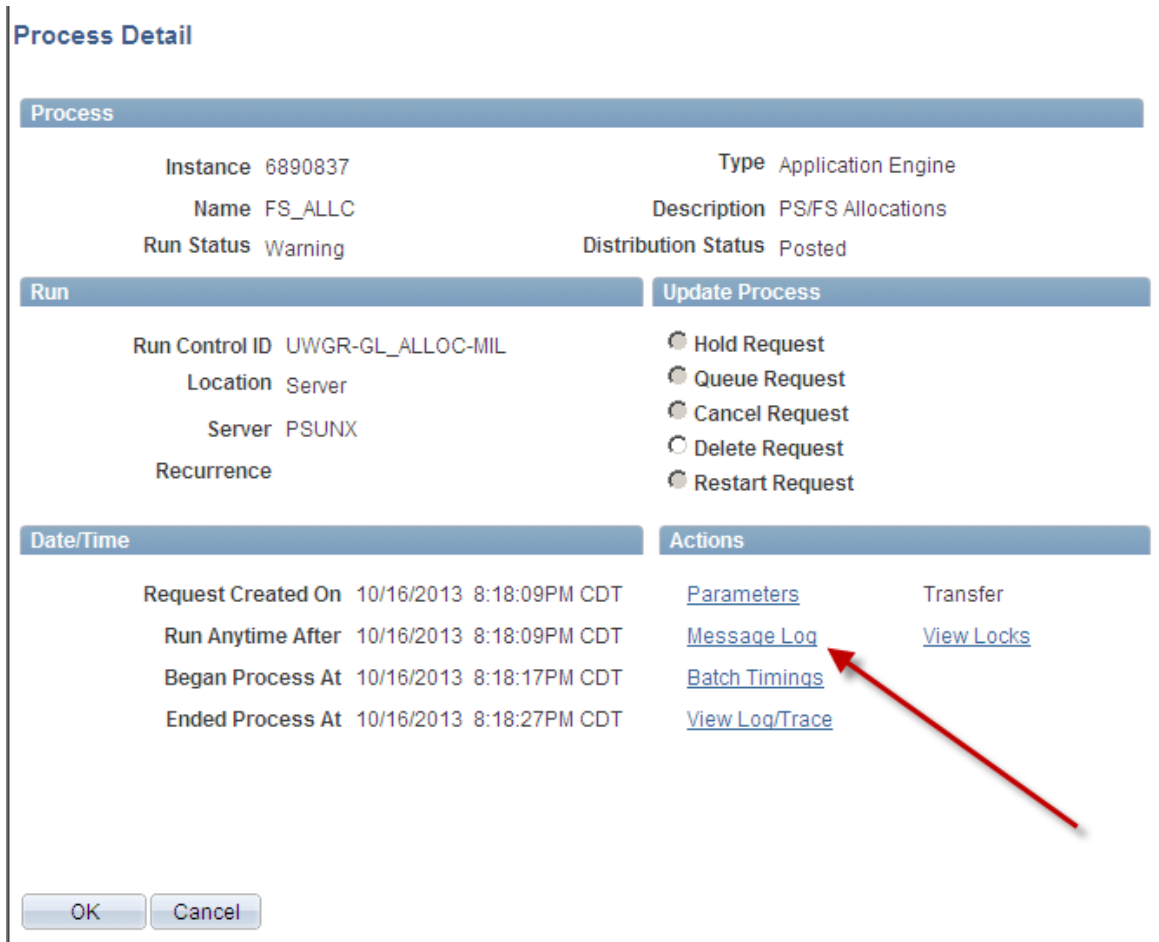

3. Click on the **Message Log** to get a high level listing of the results from each step.

#### <span id="page-15-0"></span>**II. Review Journals**

If the allocation process (FS\_ALLC) created journals, you should review these journals to ensure the appropriate rate was applied to each funding string. The source code of "ALO" and the journal prefix should allow you to query the journal information or you can review it on the journal entry page.

*Navigation: General Ledger > Journals > Journal Entry > Create/Update Journal Entries*

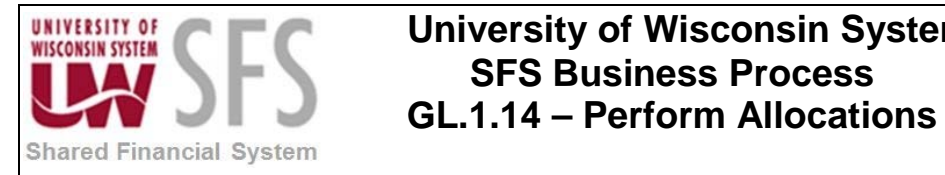

#### **Create/Update Journal Entries**

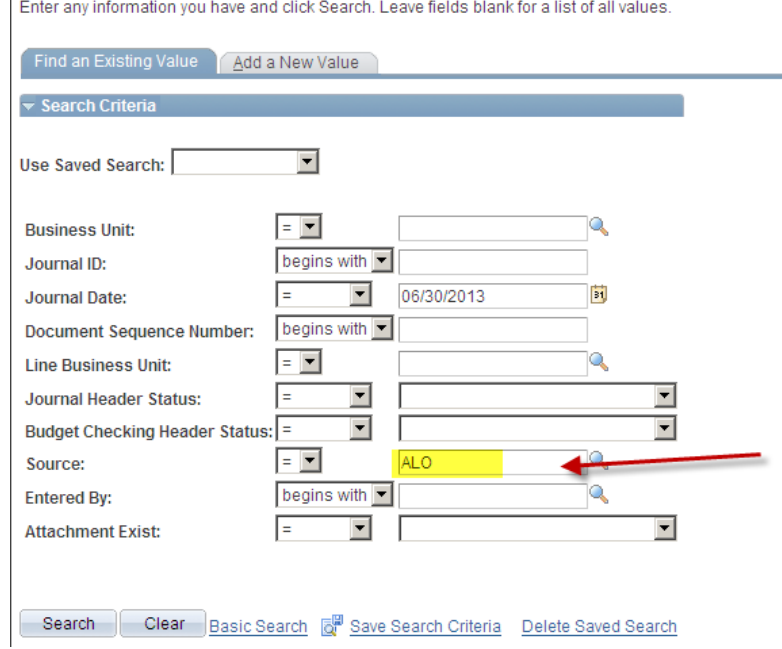

### **Revision History**

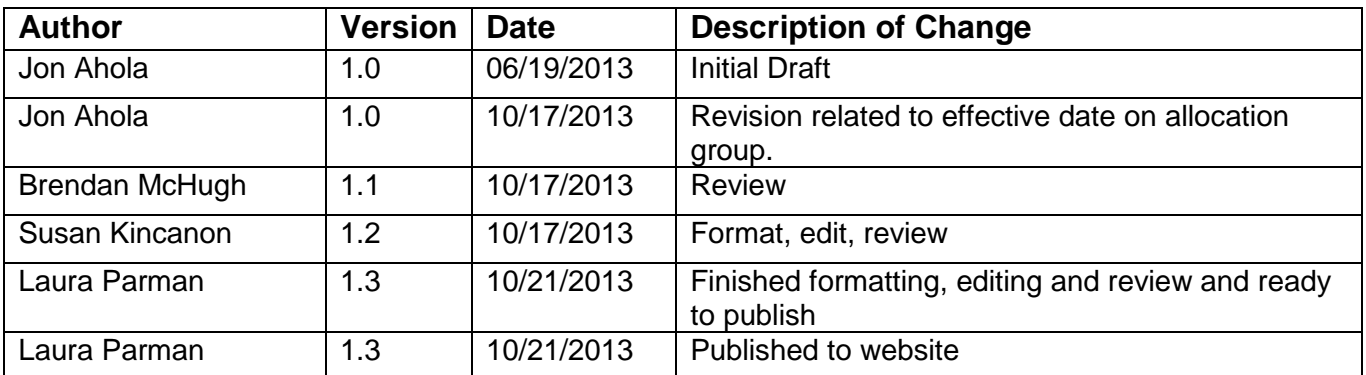